# **LSU / Savoir Nager / Gestion des attestations**

## **A\_ Pour saisir les attestations obtenues par nos élèves :**

*La procédure est identique à celle utilisée pour l'ASSR. Les Chefs d'établissements ou leurs adjoints peuvent réaliser cette saisie.*

#### **ETAPE 1 : « SAISIE »**

Connexion au portail ARENA

> Scolarité second degré

> Siècle

> Base élève

> Mise à jour

> Saisie en masse

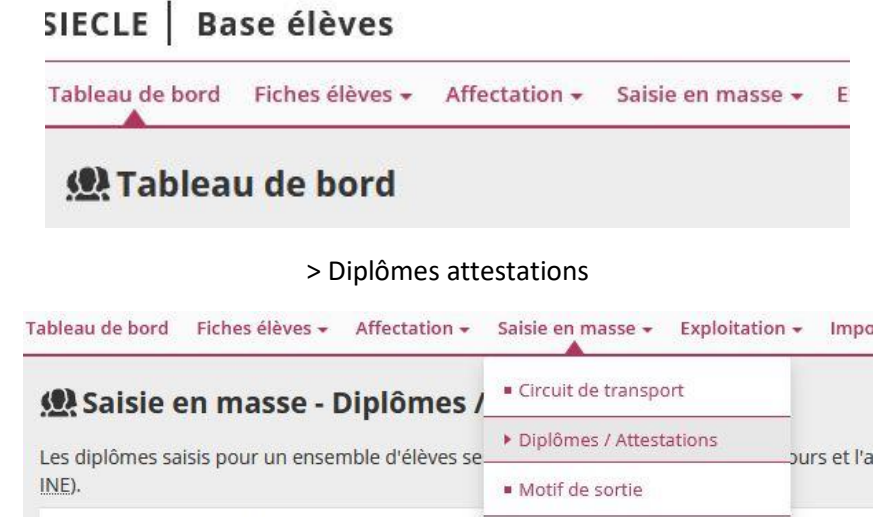

Année de ceccion · \*

> Sélectionner l'année d'obtention

- > Sélectionner « ASN » dans « Diplôme »
- > Sélectionner « ASN » dans « Spécialité »

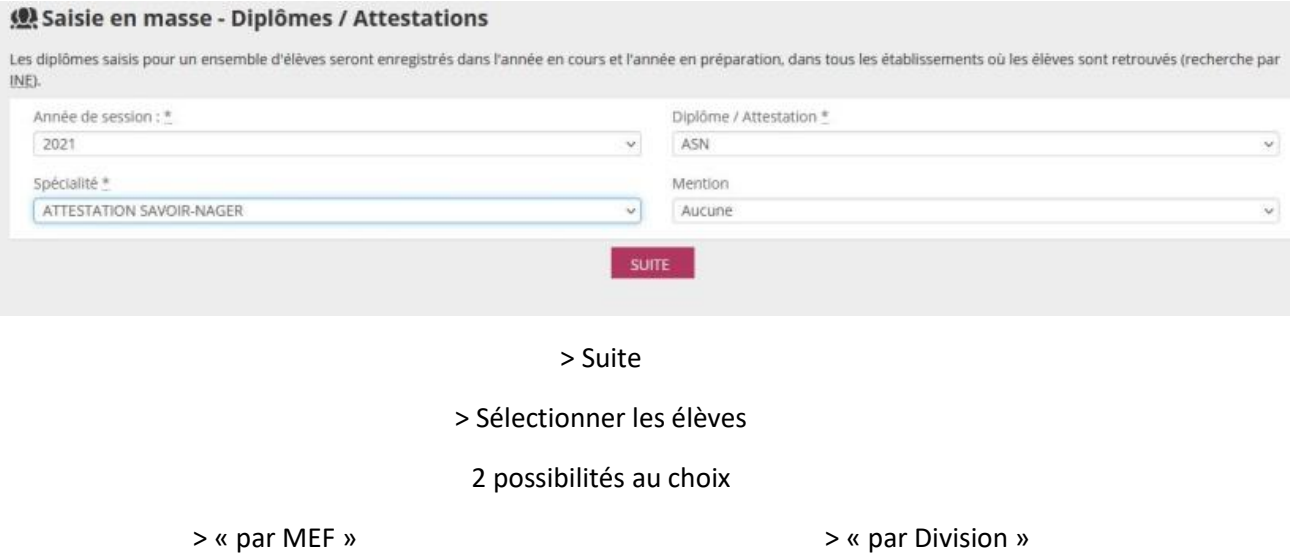

*Utilisation d'une liste par niveau de classe*

> Choisir le niveau de classe

*Utilisation d'une liste de classe*

> Choisir la classe

> Cocher les élèves validés

> Attribuer l'attestation

### **ETAPE 2 : « BASCULE LSU »**

Au préalable, les opérations de début d'année doivent être effectuées : paramétrage des périodes dans le LSU, export des services vers STS Web.

> Scolarité 2nd degré

> LSU

> Accès LSU

### > Attestations

> Synchronisation des attestations

> Sélectionner les classes concernées

> Synchroniser

# **B\_ Pour retrouver les attestations validées :**

*La procédure permet d'éditer et de transmettre les attestations aux élèves. Elle permet également de retrouver, en amont des modules à la piscine, les résultats obtenus par les élèves les années précédentes (validations réalisées lors de la scolarité 1er degré ou collège).*

### **Accès chef d'établissement :**

Connexion au portail ARENA

> Scolarité second degré

> LSU

> Accès LSU

Livret Scolaire Unique du CP à la 3ème (LSU) Accès au Livret Scolaire Unique **LSU FAQ** 

#### > Attestations

> Saisie et recherche d'attestations

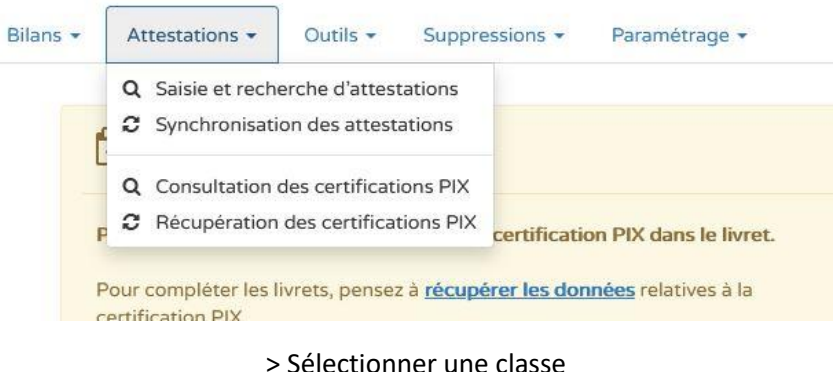

> Sélectionner « ASN »

> Les élèves qui ont obtenus l'ASNS sont cochés (et leur attestation est consultable)

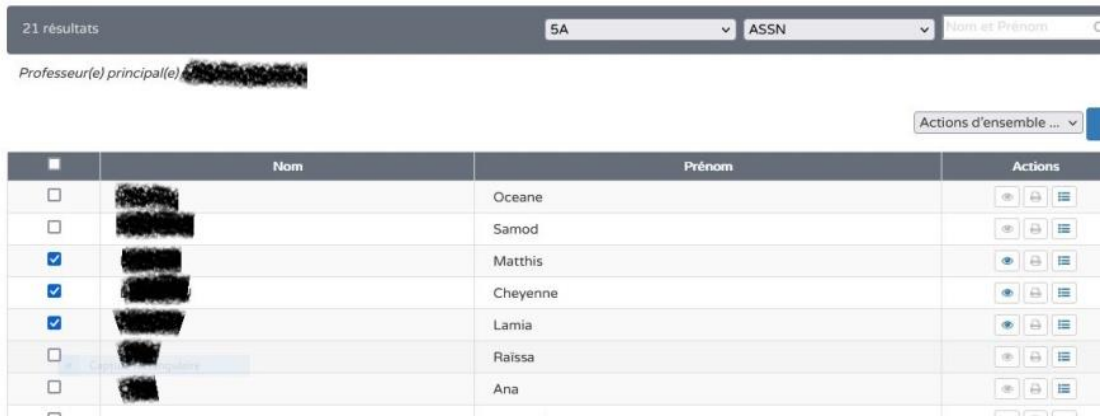

**Si tous les élèves ont validé l'ASNS, une impression collective est possible (actions d'ensemble => éditer collectivement).**

**Si ce n'est pas le cas, les attestations devront être éditées de manière individuelle. L'impression peut être bloquée s'il manque le nom de l'enseignant. Dans ce cas, un menu déroulant apparaît, il suffit de sélectionner le nom du professeur.**

# **Accès enseignant :**

### Connexion au portail ARENA

### > Scolarité second degré

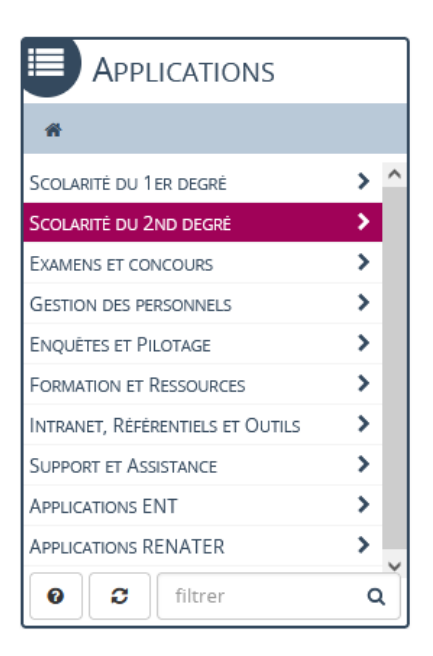

> LSU

| <b>APPLICATIONS</b>                                  |   |
|------------------------------------------------------|---|
| « Scolarité du 2nd degré                             |   |
| APPLICATION DÉDIÉE AUX PARCOURS<br><b>ÉDUCATIFS</b>  |   |
| <b>VIE SCOLAIRE</b>                                  |   |
| ORIENTATION                                          |   |
| LIVRET SCOLAIRE DU LYCÉE (LSL)                       | ⋗ |
| ><br>LIVRET SCOLAIRE UNIQUE DU CP À LA 3ÈME<br>(LSU) |   |
|                                                      |   |
|                                                      |   |
|                                                      |   |
| c<br>Ω<br>filtrer                                    |   |

> Accès LSU

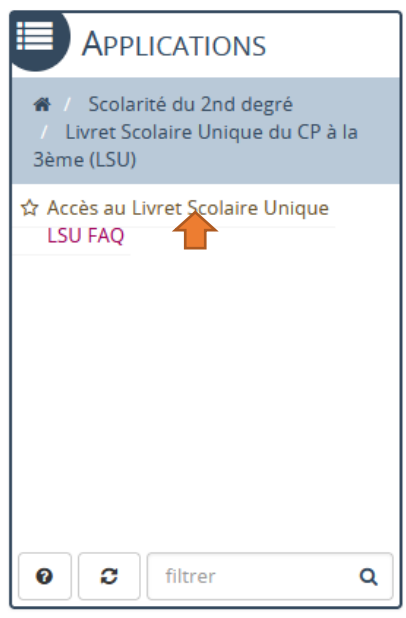

#### > Attestations

> Consultation et recherche d'attestations

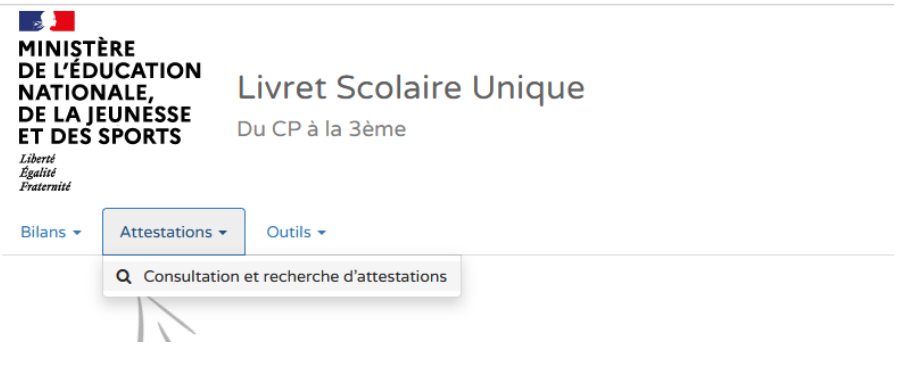

> Sélectionner une classe

> Sélectionner « ASNN »

> Les élèves qui ont obtenus l'ASNS sont cochés (et leur attestation est consultable et imprimable)